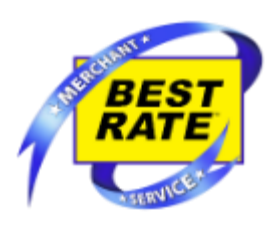

# **Verifone V400m QRG**

## **Setting up Equipment**

- 1.) Carefully unwrap the terminal and remove the back cover.
- 2.) Next, plug the power cord into the port on the left side of the terminal.
- 3.) Once the power cord has been plugged in, allow the terminal **1-2 minutes** to completely start up.
- 4.) The terminal is ready once you see, **Transactions** menu with four options: **DEBIT, Balance, Report Menu, and Setup Menu.**

### **To perform a Debit transaction**

- 1.) Touch **"DEBIT"** on the Main Screen
- 2.) Touch **"Other"** or press the Green Enter Key.
	- **a.** Transaction amounts can only be in \$5 increments (As per banking industry regulations related to PIN based cash withdrawals).
	- **b.** Transactions are up to the store's or customer's maximum allowed amounts.
- 3.) Touch either "**Checking"** , "**Savings"** or **"Credit"** (Credit needs to have PIN Entered)
- 4.) It will now prompt to insert the card. Insert the card, chip end first with chip facing up.
- 5.) Enter the PIN number and press the Green Enter Key to accept, or the Red Exit Key to cancel the transaction.
- 6.) The terminal will prompt to remove the card.
- 7.) Once removed, the terminal will advise the customer of the Fee that they will be charged. They can choose either **"YES"** or **"NO"** to accept this charge.
	- **a. "YES"** will process the transaction and **"NO"** will cancel the transaction.
- 8.) If the Debit transaction is approved, a receipt titled **"Receipt A**" will print stating that the transaction has been approved.
	- **a.** Receipts titled **"Receipt A"** are the merchant's copy.
- 9.) Press the Green Enter Key to print the customer's copy titled **"Receipt B"**.
	- **a.** Receipts titled **"Receipt B"** are the customer's copy.
	- **b.** Both receipts have the same information listed on them.
- 10.)If the transaction is denied, it will state this on the terminal screen with a brief explanation (EX: bad pin, contact issuing bank, etc..) and will not print a receipt.

### **To perform a Balance inquiry**

- 1.) Touch "**Balance"**.
- 2.) It will prompt to insert the card. Insert the card, chip end first with chip facing up and then remove it.
- 3.) A receipt for the customer titled **"Receipt B"** will print with the customer's balance. A merchant's copy is not provided on Balance inquiries.

### **To Run Daily Reports**

- 1.) Touch **"Reports Menu"**
- 2.) Password 123456 , Touch **"OK"** on the screen or Press Green Enter Key
- 3.) Choose Report wish to Print and Touch it on the Screen